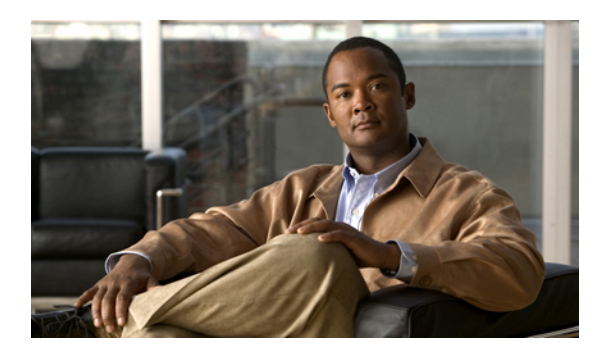

# **Viewing Server Properties**

This chapter includes the following sections:

- Viewing CPU [Properties,](#page-0-0) page 1
- Viewing Memory [Properties,](#page-1-0) page 2
- Viewing Power Supply [Properties,](#page-3-0) page 4
- Viewing Storage [Properties,](#page-4-0) page 5
- Viewing PCI Adapter [Properties,](#page-5-0) page 6

# <span id="page-0-0"></span>**Viewing CPU Properties**

- **Step 1** In the **Navigation** pane, click the **Server** tab.
- **Step 2** On the **Server** tab, click **Inventory**.
- **Step 3** In the **Inventory** pane, click the **CPUs** tab.
- **Step 4** Review the following information for each CPU:

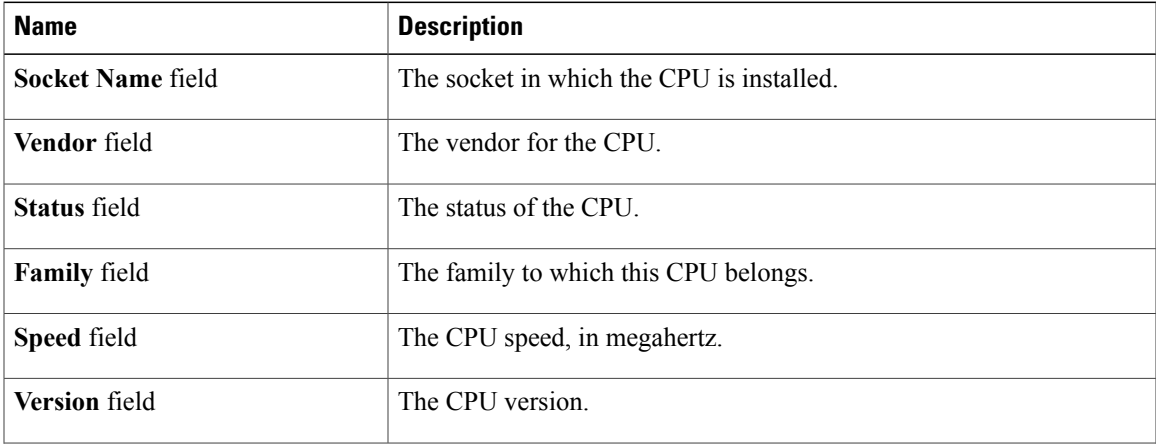

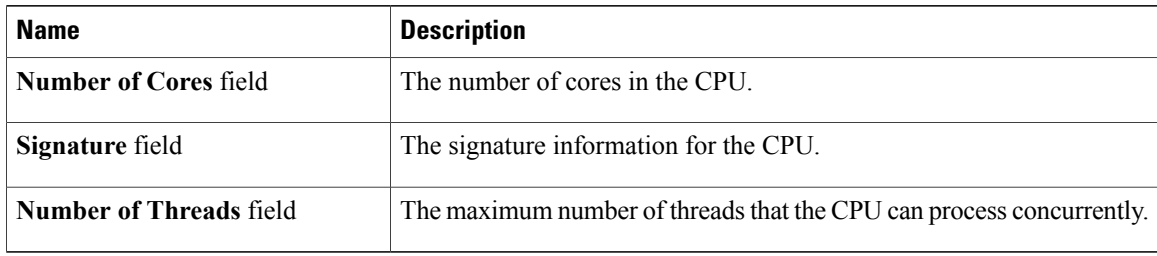

# <span id="page-1-0"></span>**Viewing Memory Properties**

- **Step 1** In the **Navigation** pane, click the **Server** tab.
- **Step 2** On the **Server** tab, click **Inventory**.
- **Step 3** In the **Inventory** pane, click the **Memory** tab.
- **Step 4** In the **Memory Summary** area, review the following summary information about memory:

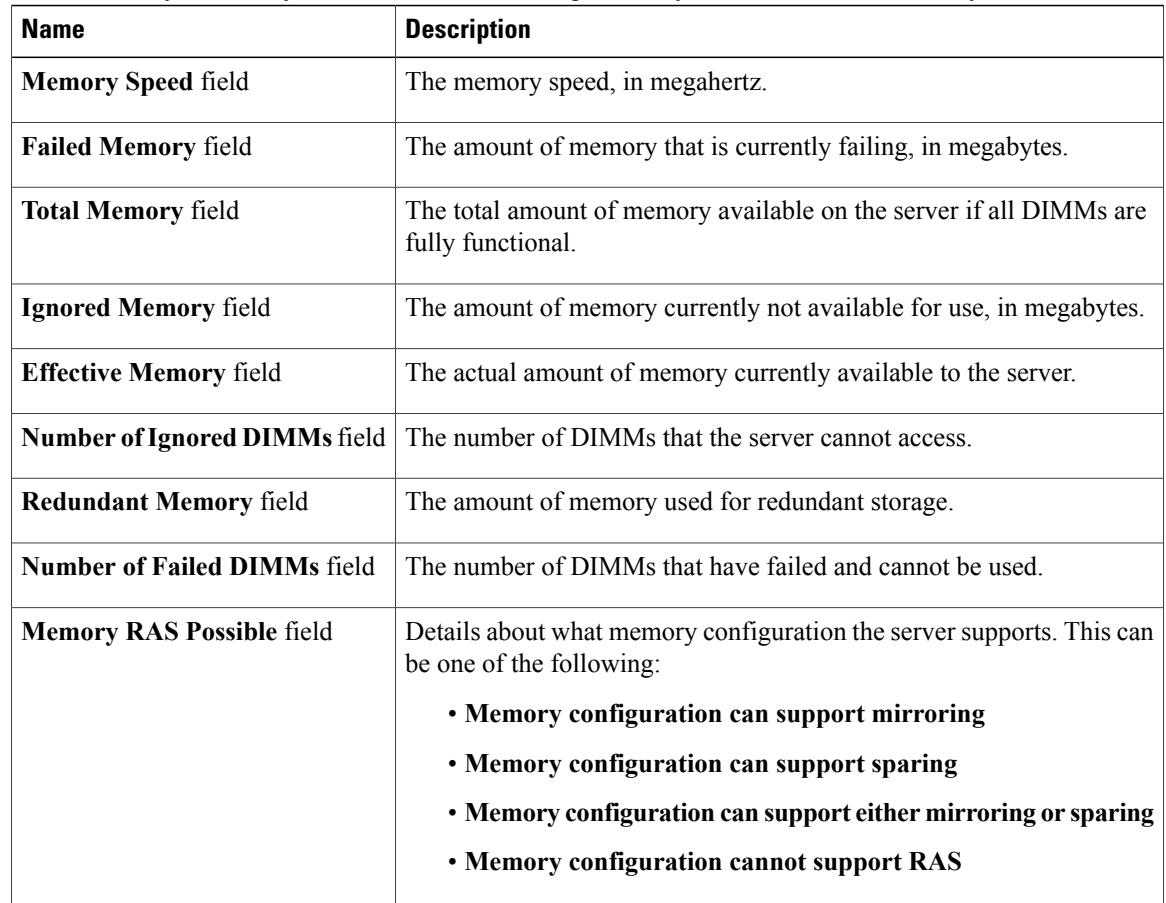

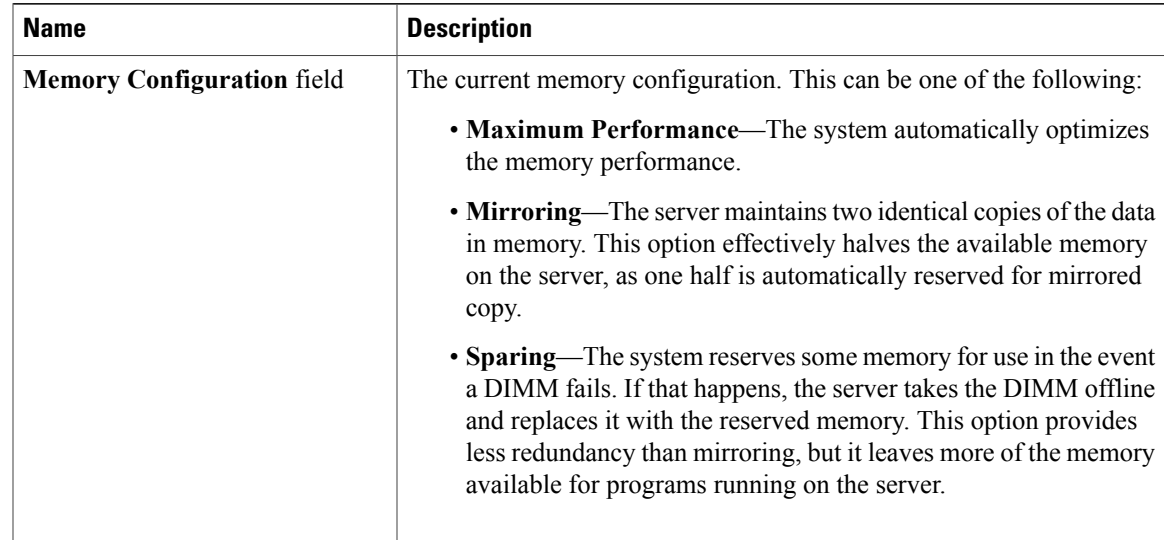

**Step 5** In the **Memory Details** table, review the following detailed information about each DIMM: **Tip** Click a column header to sort the table rows, according to the entries in that column.

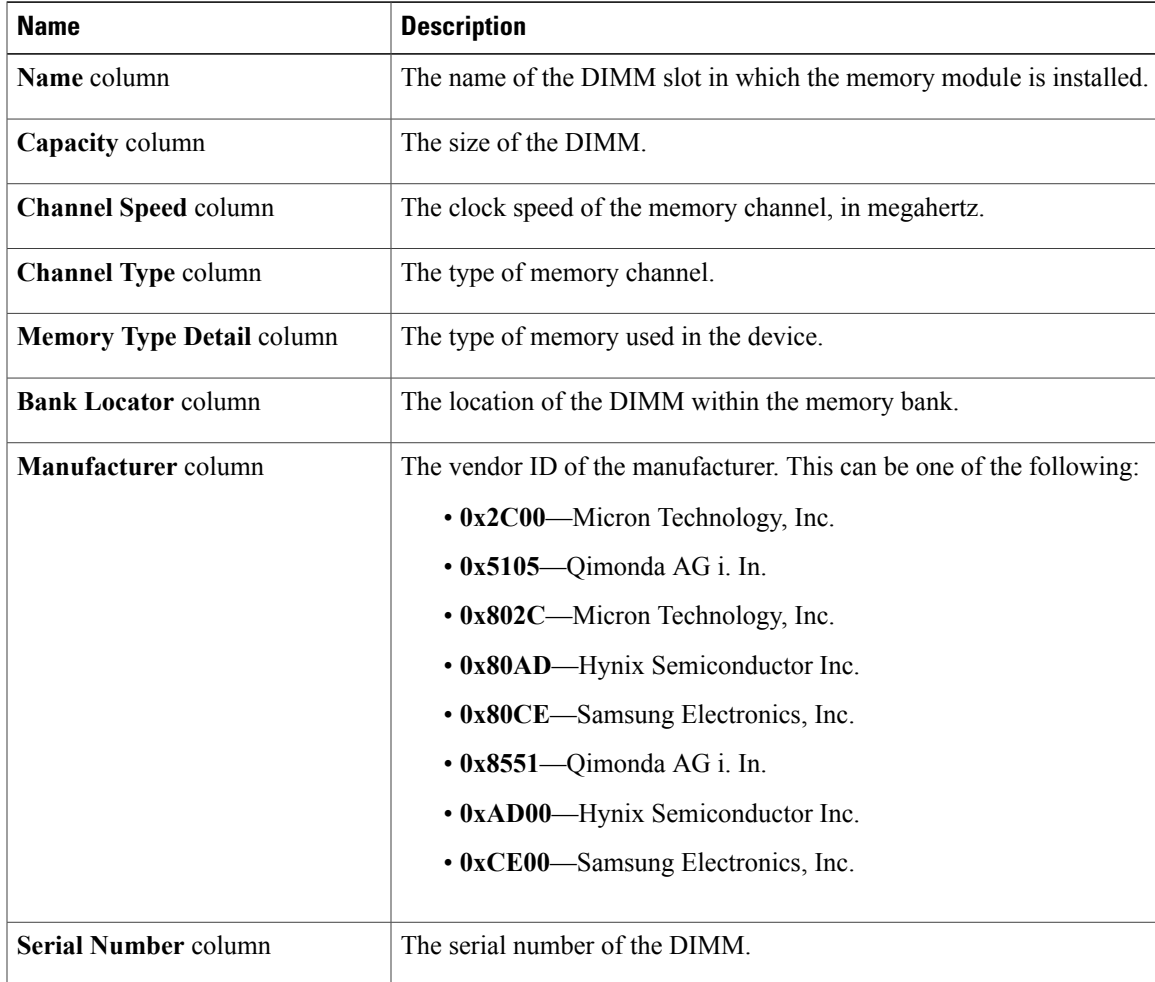

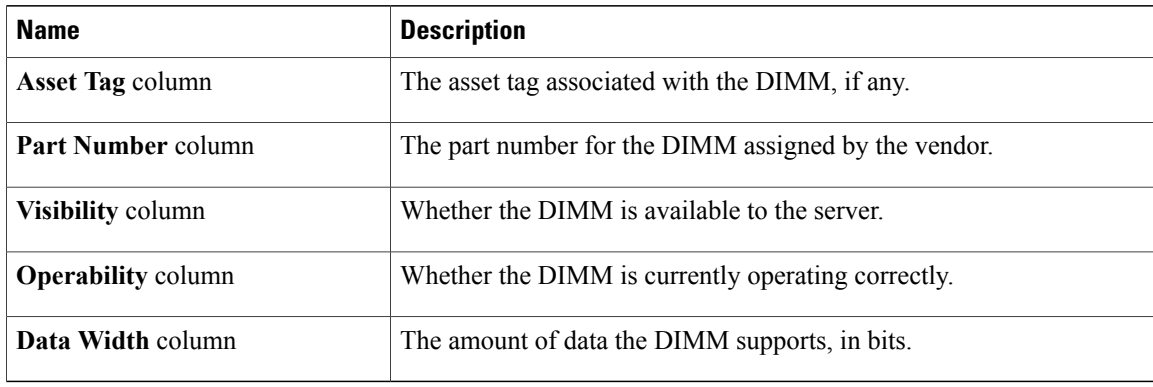

# <span id="page-3-0"></span>**Viewing Power Supply Properties**

- **Step 1** In the **Navigation** pane, click the **Server** tab.
- **Step 2** On the **Server** tab, click **Inventory**.
- **Step 3** In the **Inventory** pane, click the **Power Supplies** tab.
- **Step 4** Review the following information for each power supply:
	- **Tip** Click a column header to sort the table rows, according to the entries in that column.

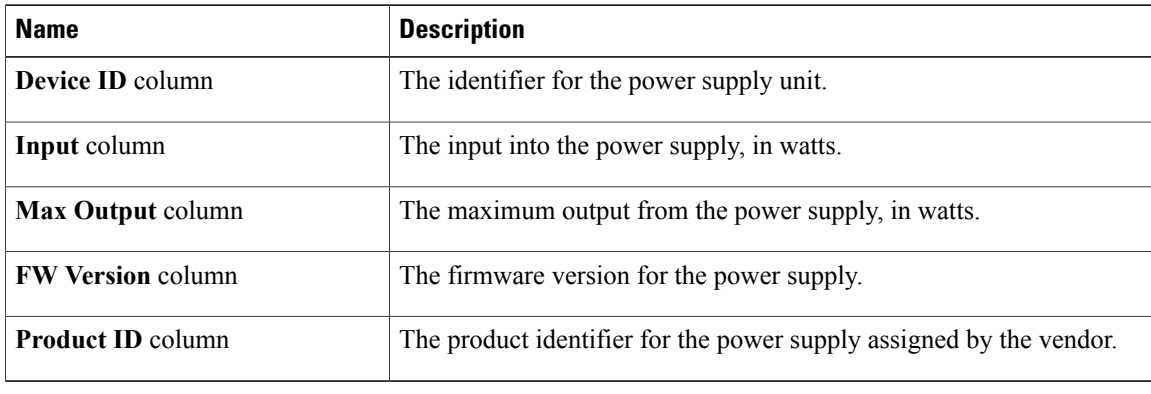

# <span id="page-4-0"></span>**Viewing Storage Properties**

#### **Procedure**

- **Step 1** In the **Navigation** pane, click the **Server** tab.
- **Step 2** On the **Server** tab, click **Inventory**.
- **Step 3** In the **Inventory** pane, click the **Storage** tab.
- **Step 4** In the **Storage Adapters** area, review the information about the available adapter cards. This area contains a table listing all MegaRAID and Cisco Flexible Flash controllers on the server that can be managed through CIMC. To view details about a particular storage device, select it in the table and view the information in the tabs below.

If a particular storage device does not appear on this tab it cannot be managed through CIMC. To view the status of an unsupported device, see the documentation for that device.

- **Tip** Click a column header to sort the table rows, according to the entries in that column.
- **Step 5** In the **Storage Adapters** area, click a row to view the detailed properties of that adapter. The properties of the selected storage adapter appear in the tabbed menu below the **Storage Adapters** area.
- **Step 6** Select the **Controller Info** tab and review the information. If a MegaRAID controller isselected in the**Storage Adapters**table, thistab showsthe following information.
	- Firmware versions
	- PCI information
	- Manufacturing information
	- Running and startup firmware image information
	- Virtual and physical drive counts
	- General settings
	- Capabilities
	- Hardware configuration
	- Error counters

If a Cisco Flexible Flash controller is selected in the **Storage Adapters** table, this tab shows the following information.

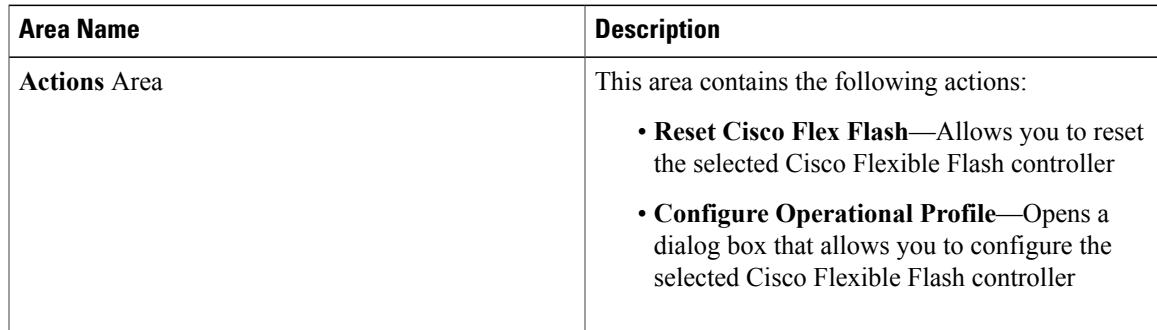

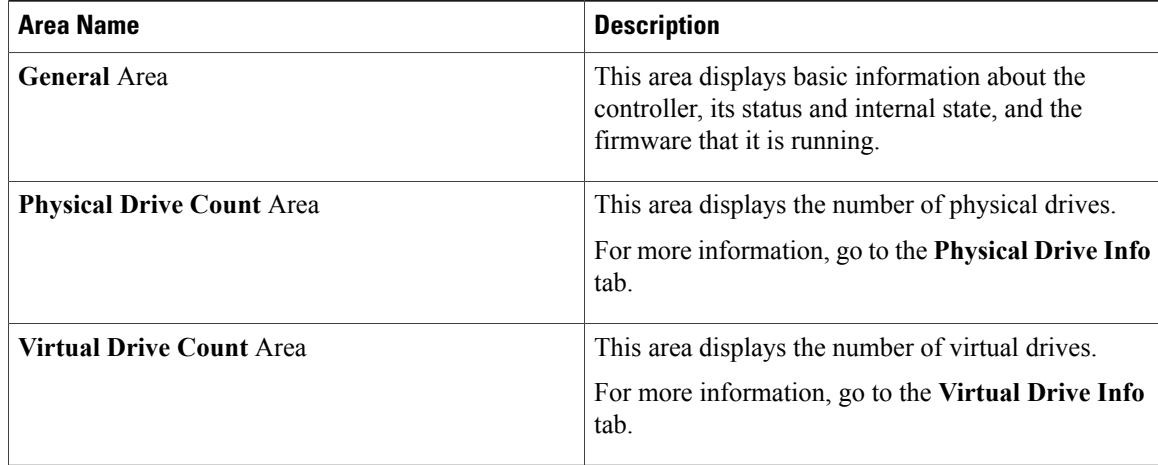

#### **Step 7** Select the **Physical Drive Info** tab and review the information. This tab shows the following information for the controller selected in the **Storage Adapters** table.

- General drive information
- Identification information
- Drive status

### **Step 8** Select the **Virtual Drive Info** tab and review the information. This tab shows the following information for the controller selected in the **Storage Adapters** table.

- General drive information
- RAID information
- Physical drive information

## **Step 9** Select the **Battery Backup Unit** tab and review the information. This tab shows information about the backup battery on the controller selected in the**Storage Adapters** table.

This tab does not apply if you select a Cisco Flexible Flash controller in the **Storage Adapters** table. **Note**

# <span id="page-5-0"></span>**Viewing PCI Adapter Properties**

### **Before You Begin**

The server must be powered on, or the properties will not display.

- **Step 1** In the **Navigation** pane, click the **Server** tab.
- **Step 2** On the **Server** tab, click **Inventory**.
- **Step 3** In the **Inventory** pane, click the **PCI Adapters** tab.
- **Step 4** In the **PCI Adapters** area, review the following information for the installed PCI adapters:

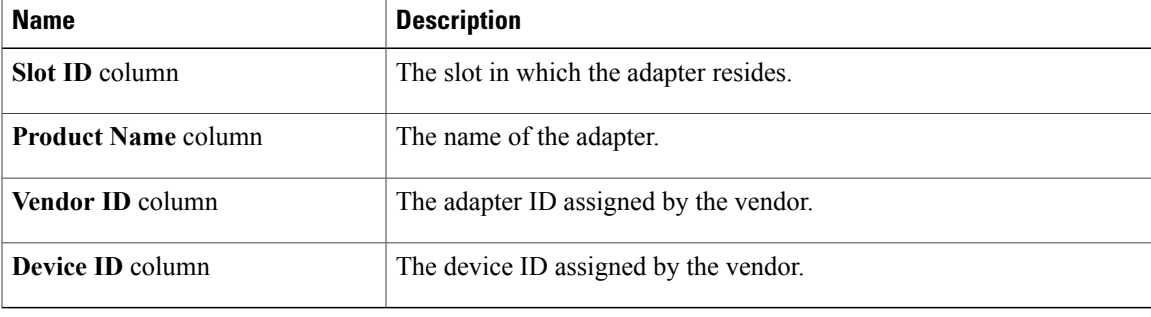